## Automator service to mainpulate images

11/30/2011

 ${\bf Deepak\ Surti,\ deepak surti.com}$ 

Categories: productivity, automator

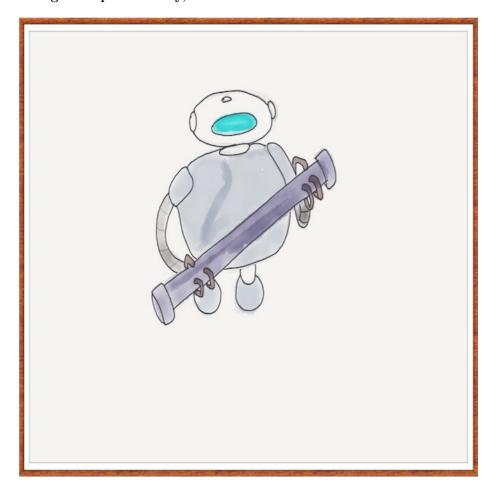

Figure 1:

For the images on this website that appear within a post, I wanted to ensure that the image fits within the post's container div otherwise it looks kind of ugly. I tried the following CSS rule but it did not work for Firefox. (I do not even test on IE!)

.post img{width:100%}

Now even if this worked for all images, however I have varied image sources where I do not have a direct control over the image type and image size, the two variables that I want to control. I prefer that images be of PNG format with the width scaled to 500 px. That would work best for my website layout. However it is cumbersome and boring to convert each image by opening it in some image processing software like ColorSync or Preview, changing its type and scaling it to the desired dimensions.

For such tasks, automator comes to the rescue. It will be great if I have two options in the context menu that allow me to: - Convert the image to PNG type - Scale the image width to  $500~\rm px$ 

With Automator, you can create a service for each of the above, since an automator service appears as a context menu option.

## Creating an automator service

Please watch my screencast below to understand how to use Automator to create a service.

Video Link: https://screencast-o-matic.com/watch/cX6XYbTBD

To summarize, open Automator, choose 'Change type of Picture' action in the Library, add it to the Service while allowing a copy of the image to be created and choosing some destination folder. You can now see the context menu option 'Scale for my website'. Similary you can create an automator service to scale your image while choosing the action 'Scale Images' from the Library.

This was neatly done with Automator and it appears to be a very useful utility.

## Deleting an automator service

However the Automator app does not provide any mechanism to delete a service. In order to delete a service, just navigate to Library/Services in your home folder. Now just select the service that you do not want and Trash it.

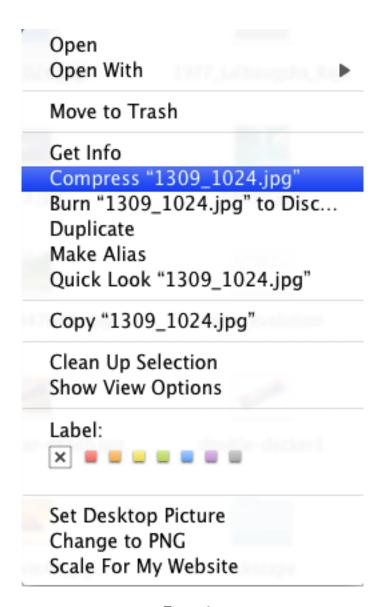

Figure 2: